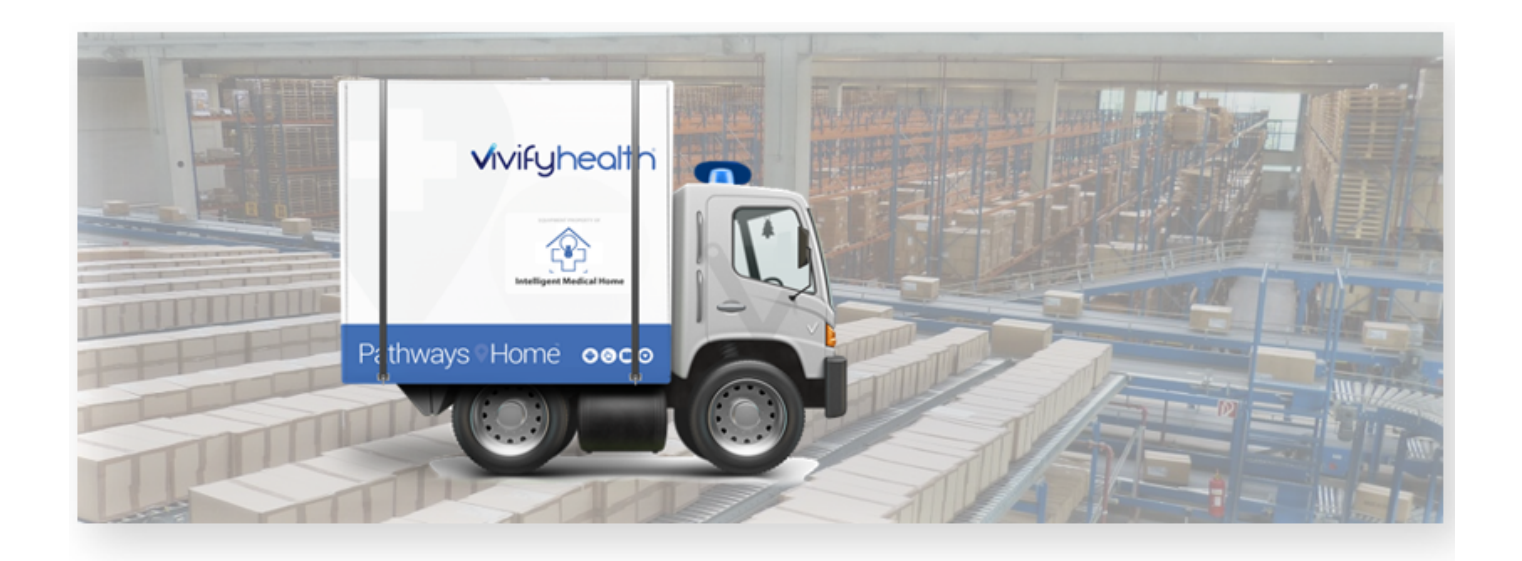

### Release Notes

Version 4.0.2.1 of the Logistics Portal provides you with new features and system updates that support your day-to-day operations, including receiving, processing, shipping, and picking up kits.

#### New Features

This version includes the following new features, as well as additional enhancements.

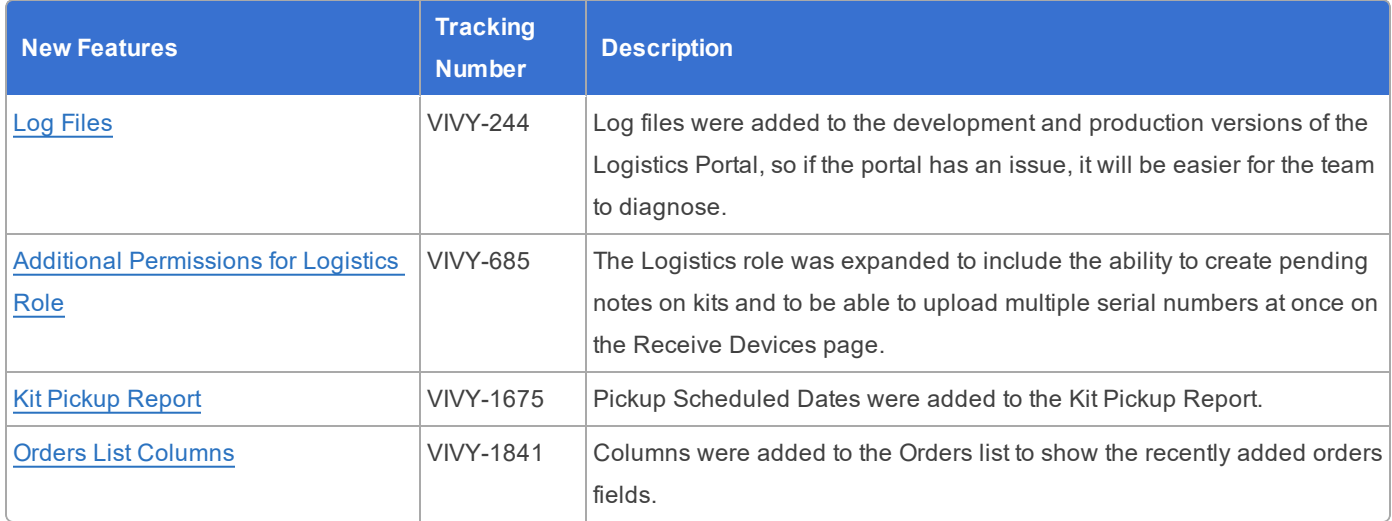

#### <span id="page-1-0"></span>Log File

If the Logistics Portal has an issue, the log file can now be used in both development and production to help research possible causes and solutions. The log includes errors and debug information that will assist users with the Vivify Support role.

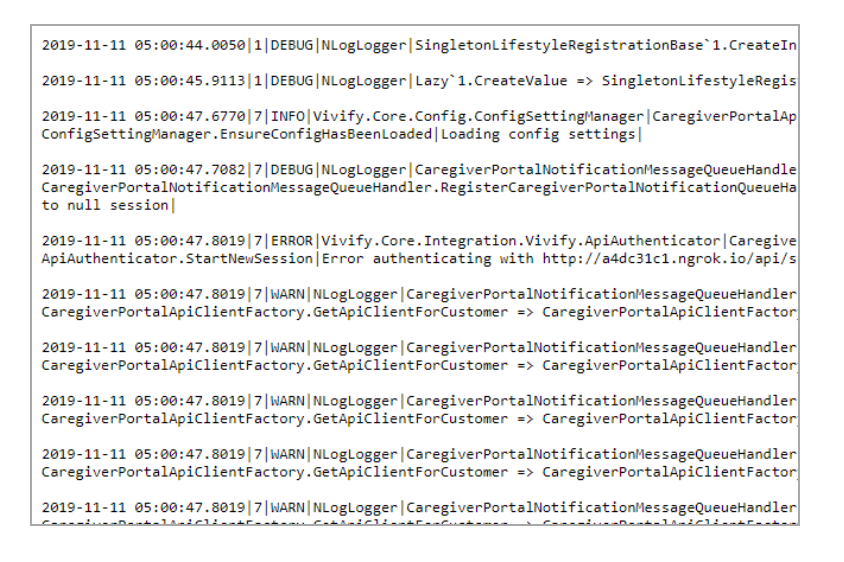

#### <span id="page-1-1"></span>Additional Permissions for Logistics Role

Users with the Logistics role permissions can access the Pending Notes section of the Receiving page, so notes can be

#### viewed and created.

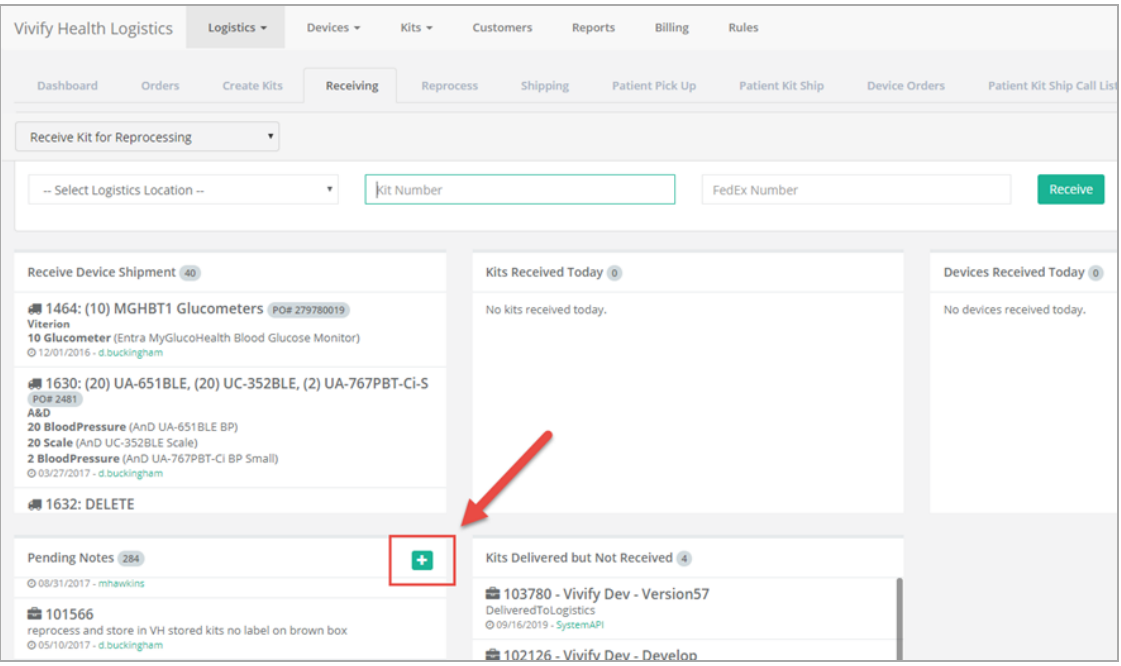

Users with Logistics role permissions can upload serial numbers when receiving devices. The user must have Login, Logistics, and Edit permissions enabled, then they can access the Devices>Receive Devices page. Uploading a list of serial numbers allows for a large group of devices to be added more efficiently.

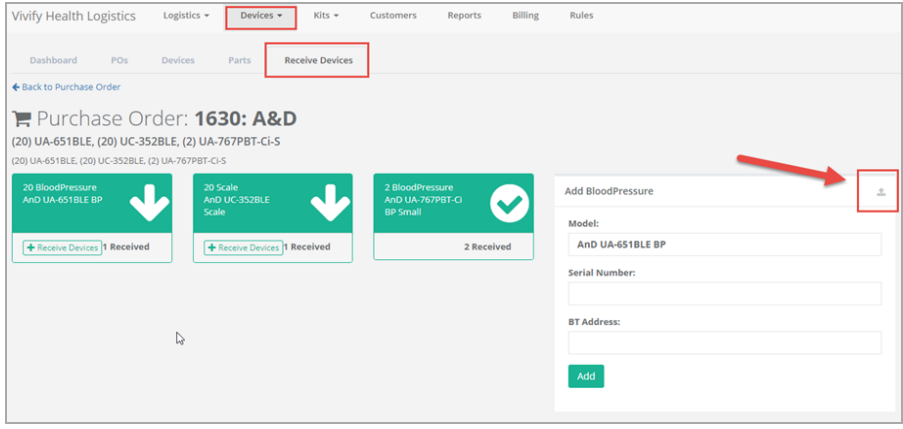

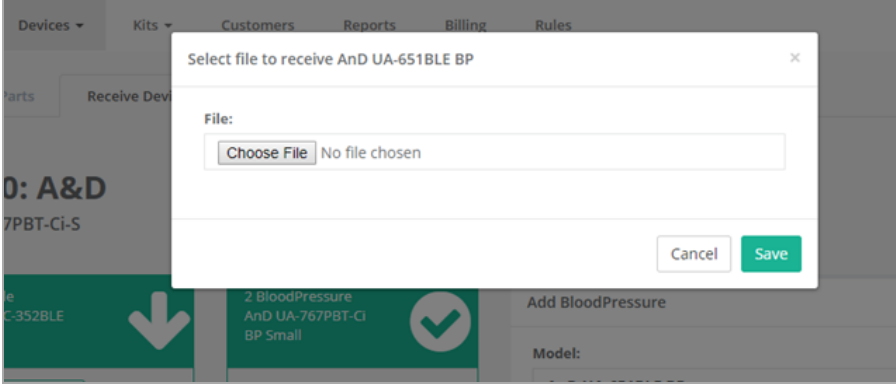

### <span id="page-2-0"></span>Kit Pickup Report

The Kit Pickup report now has new columns to show the scheduled pickup attempts and the days between the first scheduled pickup and the final pickup attempt.

- <sup>l</sup> The **Scheduled Pickup 1** through **Final Pickup Attempt** columns are between the On Hold Date and the Received Data columns.
	- If there are less than four scheduled pickup dates, the extra columns are empty.
	- <sup>l</sup> If there are more than four scheduled dates, they won't be shown (only Scheduled Pickup 1 through Scheduled Pickup 4 and the final pickup will be visible).
- The SLA column is between the Completed Reason and Notes columns. The SLA counts business days between Scheduled Pickup 1 and the Received Data, with the same day counted as 0.

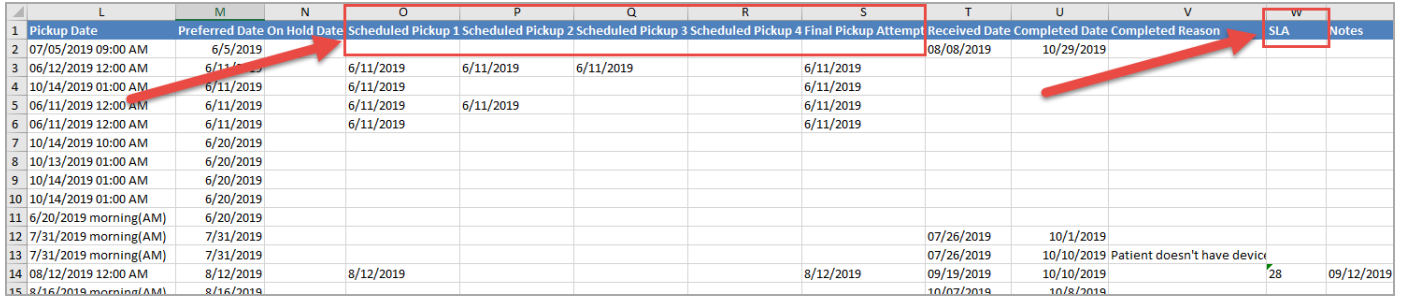

#### <span id="page-3-0"></span>Orders List Columns

The Orders list page now has the option to select columns for Patient ID, Support Case Number, and Hospital. These columns do not appear by default. To add these columns to your default view, click  $\frac{1}{n}$  and then select the check box for the column.

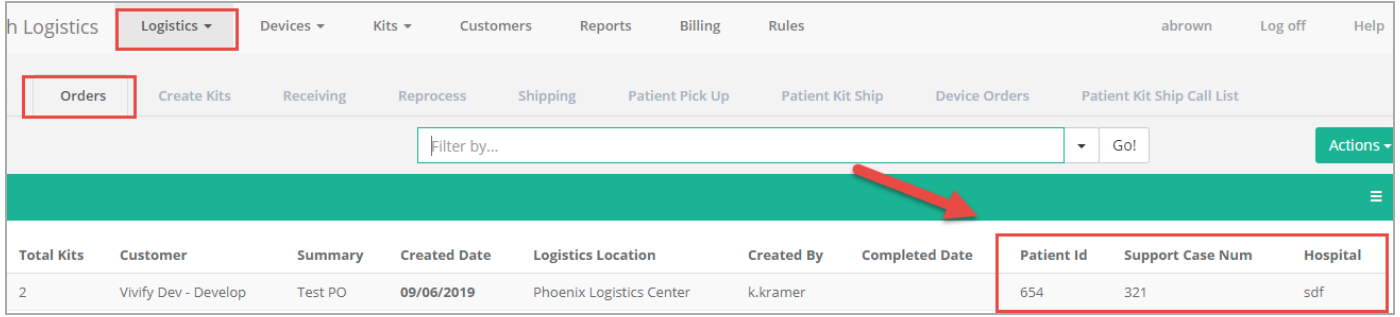

### System Updates

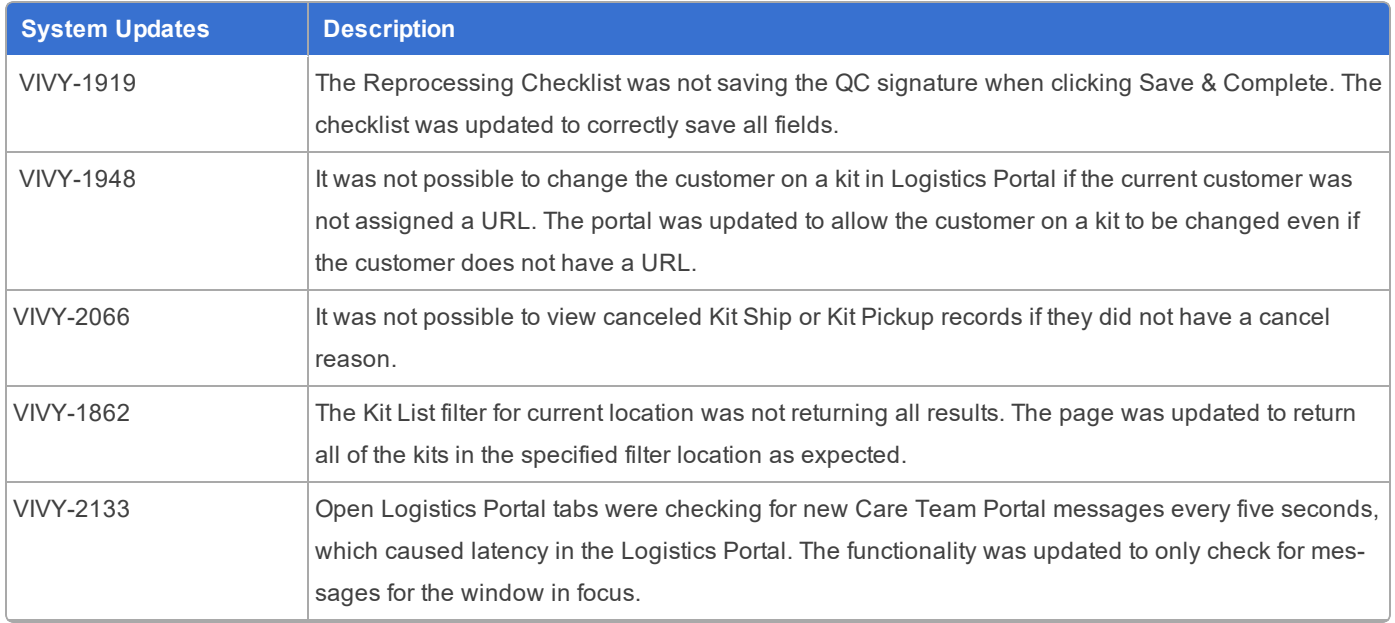

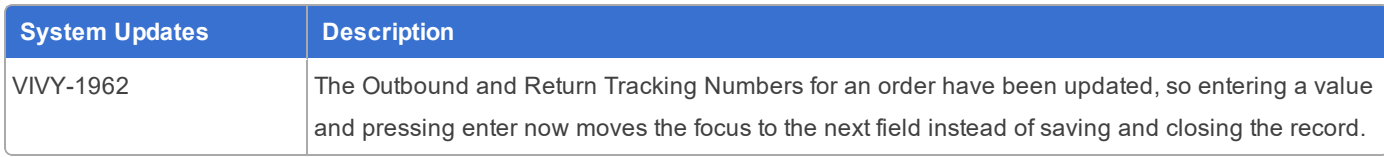